# **Create a Remote Log Source - Wincollect.mobile.phone**

#### **[Armor Knowledge Base](http://100.64.215.25:8080/display/KBSS/Armor+Knowledge+Base)**

[Armor Knowledge Base](http://100.64.215.25:8080/display/KBSS/Armor+Knowledge+Base) / [Armor Management Portal](http://100.64.215.25:8080/display/KBSS/Armor+Management+Portal) / [Log Management](http://100.64.215.25:8080/display/KBSS/Log+Management)

# Create a Remote Log Source (Wincollect) **Topics Discussed**

- [Pre-Deployment Considerations](#page-0-0)
- [Create A Remote Log Source](#page-0-1)
- [Update Access Control List](#page-0-2)
- [Install and Configure Wincollect to Forward Windows Security Logs](#page-1-0)
- [Download A TLS Certificate](#page-1-1) [Configure Your Wincollect Configuration Console](#page-3-0)
- 
- [Verify Configurations](#page-5-0)

To obtain Log Relay and to configure your account for remote log collection, you must have the following AMP permissions added to your Δ account:

- Write Virtual Machine
- Delete Log Management
- Read Log Endpoints
- Read Log Relays
- Write Log Relays
- Delete Log Relays

You can use this document to add a remote log collector to a Wincollect remote device (log source).

# <span id="page-0-0"></span>**Pre-Deployment Considerations**

Before you begin, review the following requirements:

#### **Log Relay**

For remote log collection, you must have **Log Relay** added to your account.

To learn how to add **Log Relay** to your account, see [Obtain Log Relay for Remote Log Collection.](http://100.64.215.25:8080/display/KBSS/Obtain+Log+Relay+for+Remote+Log+Collection)

## <span id="page-0-1"></span>**Create A Remote Log Source**

- 1. In the Armor Management Portal (AMP), in the left-side navigation, click **Security**.
- 2. Click **Log & Data Management**.
- 3. Click **External Sources**.
- 4. Click the plus ( + ) sign.
	- If you do not have any log sources already created, then click **Add a New Log Source**.
- 5. Complete the missing fields:
	- In **Endpoint**, select the available Armor Endpoint.
	- In **Log Source Type**, select **Microsoft Windows Security Event Log**.
	- In Hostname, enter the system hostname that matches the system for log collection.
		- The hostname is case-sensitive and must match the exact same letters casing as the logs that are sent into this log source.
	- In **Protocol**, based on your selection in **Log Source Type**, select the available protocol.
- 6. Click **Save Log Source**.
- 7. In the **Sources** screen, refresh the screen until the log source reaches an **Online** status.

## <span id="page-0-2"></span>**Update Access Control List**

- 1. In the Armor Management Portal (AMP), in the left-side navigation, click **Security**.
- 2. Click **Log & Data Management**.
- 3. Click **External Sources**.
- 4. Hover over the gear icon, and then click the blue icon for **Edit Access Control List**.
- 5. In the field, enter a public IP address or a range of addresses that will send data to Armor. Enter the address in CIDR notation.
- 6. Click **Add CIDR**.
- 7. Click **Save ACL**.

#### <span id="page-1-0"></span>**Install and Configure Wincollect to Forward Windows Security Logs**

- 1. Download and install two Wincollect installers.
	- Download a standard installer (x86 o x64):
		- <https://get.core.armor.com/logging/wincollect/7.2.8/wincollect.exe>
	- Download a standalone patch installer:
		- <https://get.core.armor.com/logging/wincollect/7.2.8/wincollect-standalone-patch-installer.exe>
- 2. Log into your server.
- 3. Right-click the **Wincollect Standard Installe**r, and then select **Run as administrator**.
	- Click **Next** until you reach the **Setup Type** screen.
	- In the **Setup Type** screen, select **Stand Alone**.
	- Click **Next** until you see the option to install. Click **Install**.
	- After the installation is complete, click **Finish** to close the window.
- 4. Right-click the **Wincollect Standalone Patch Installer**, and then select **Run as administrator**.
	- Click **Next** until you reach the **Custom Setup** screen.
		- Verify that **Configuration Console** is set to install on the local hard drive.
		- Click **Next** until you see the option to install. Click **Install**.
		- Click **Finish** to close the window.
- 5. Install .Net 3.5.
	- If you already have .NET 3.5 installed, then you can skip this step.
	- For Windows Server 2012 and higher, you can access the **Server Manager** to perform the installation. (In the top menu, click **Manager**, click **Add Roles** and **Features,** click **Features**, mark **.NET Framework 3.5 Features**, mark **.NET Framework 3.5**, and then click **Next**.)

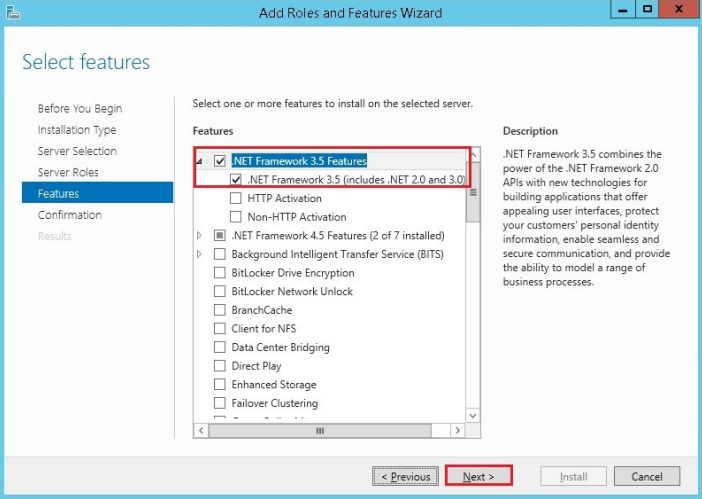

## <span id="page-1-1"></span>**Download A TLS Certificate**

This step only applies to users who currently have TLS certificates. If you have not previously configured your account for TLS certificates, then you can skip to **Step 5: Configure your Wincollect Configuration Console**.

- 1. Download your unique TLS certificate from Armor.
- 2. Copy the following code into a local server file, and then name the file **Get-RemoteSSLCertificate.ps1**.

```
[CmdletBinding()]
param (
  [Parameter(Mandatory = $true)]
  [string]
   $ComputerName,
  [int]
  $Port = 443)
$Certificate = $null
$TcpClient = New-Object -TypeName System.Net.Sockets.TcpClient
try {
  Write-Verbose ("Attempting to download certificate from \{0\}:\{1\}" -f $ComputerName, $Port)
   $TcpClient.Connect($ComputerName, $Port)
  $TcpStream = $TcpClient.GetStream()
   $Callback = { param($sender, $cert, $chain, $errors) return $true }
   $SslStream = New-Object -TypeName System.Net.Security.SslStream -ArgumentList @($TcpStream, $true, 
$Callback)
   try {
     $SslStream.AuthenticateAsClient('', $null, "Tls12", $false)
     $Certificate = $SslStream.RemoteCertificate
 }
   finally {
     $SslStream.Dispose()
   }
}
catch {
 Write-Error ("Unable to download certificate from \{0\} on port \{1\}. `nPlease validate that these are
correctly configured in `$env:logEndpoint and `$env:logPort to match the information provided from 
https://portal.armor.com/" -f $ComputerName, $Port)
}
finally {
   $TcpClient.Dispose()
}
if ($Certificate) {
  Write-Verbose ("Certificate downloaded from {0}:{1}" -f $ComputerName, $Port)
   Write-Verbose ("Validating certificate from {0}:{1}" -f $ComputerName, $Port)
   if ($Certificate -isnot [System.Security.Cryptography.X509Certificates.X509Certificate2]) {
     $Certificate = [Convert]::ToBase64String((New-Object -TypeName System.Security.Cryptography.
X509Certificates.X509Certificate2 -ArgumentList $Certificate).RawData, "InsertLineBreaks")
   $Certificate = "\{0}^n{1}^n{2} " -f "----BEGIN CERTIFICATE---", $Certificate, "----END"CERTIFICATE-----"
   Write-Verbose ("Validated certificate from \{0\}:\{1\}" -f $ComputerName, $Port)
   }
  Write-Output $Certificate
}
else {
 Write-Error ("Empty certificate downloaded from \{0\} on port \{1\}. `nPlease validate that these are
correctly configured in `$env:logEndpoint and `$env:logPort to match the information provided from 
https://portal.armor.com/" -f $ComputerName, $Port)
}
```
3. In a PowerShell window, navigate to the folder that contains your newly created .ps1 file.

#### 4. Run the following script:

.\Get-RemoteSSLCertificate.ps1 -ComputerName <Armor Provided Endpoint FQDN> -Port <Armor Provided Port Number>

5. Copy the certificate into a new file to save for later use.

# <span id="page-3-0"></span>**Configure Your Wincollect Configuration Console**

- 1. In your machine, open the **Wincollect Configuration Console**
- 2. Expand **Destinations**.
- 3. Click **SysLog TCP**, and then in the right menu, click **Add NewDestination**.

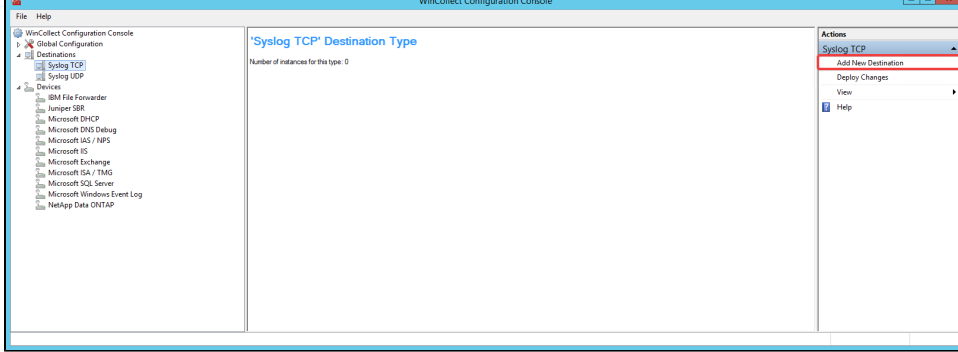

#### 4. Enter a destination name, such as **Armor TLS**.

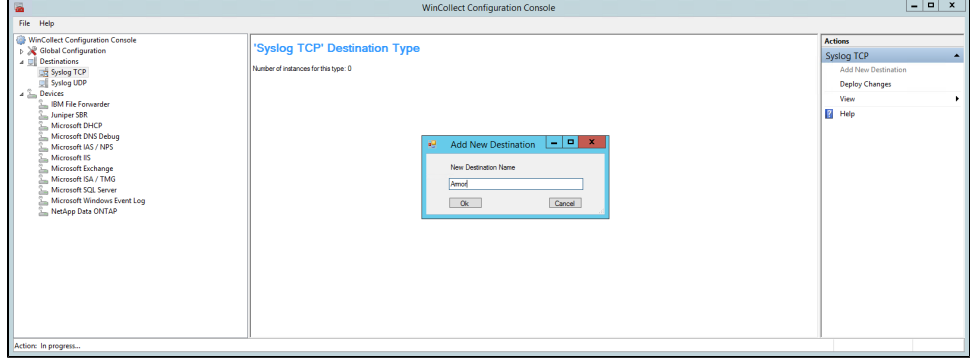

- 5. Expand **SysLogTCP**, and then click the newly created destination name to open the destination configuration menu.
	- In **Hostname**, enter the Armor-provided endpoint FQDN for your source.
	- In **Port**, enter the Armor-provided port number for your source.
	- $\bullet$  In **Certificate**, enter the newly created certificate.
		- This step only applies to users who currently have TLS certificates. If you have not previously configured your account for TLS certificates, then you can skip this step.
	- Click **Deploy Changes** to save your configuration.

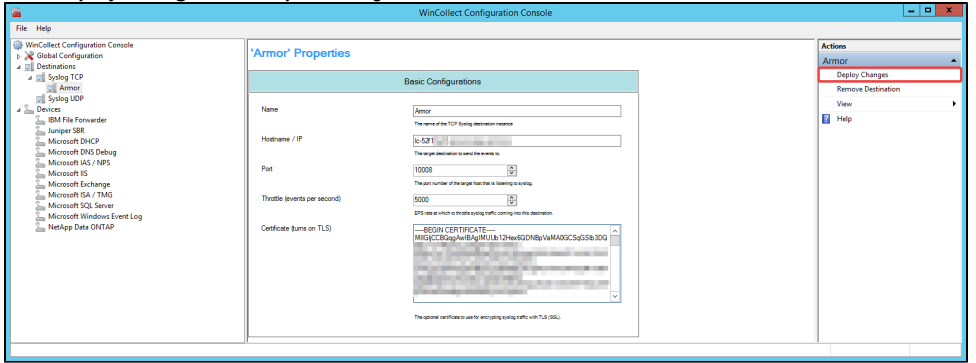

6. Expand **Devices**.

#### 7. Click **Microsoft Windows Event Log**, and then in the right menu, click **Add New Device**.

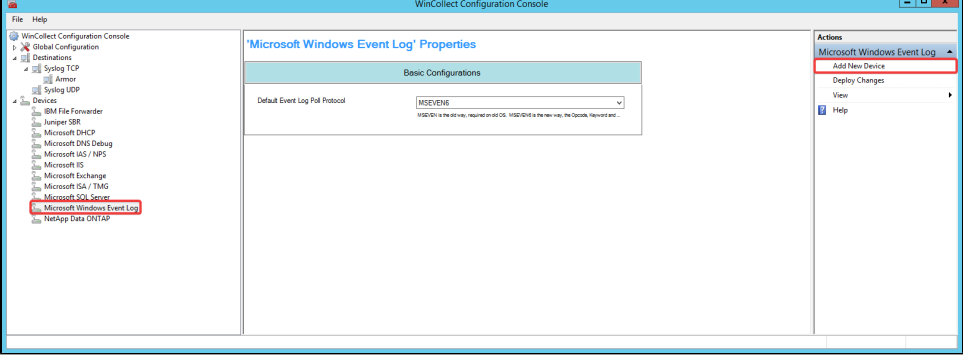

- Enter a device name. (Armor recommends that you use the case-sensitive server name.)
- 8. Expand **Microsoft Windows Event Log**, and then click the newly created device to open the device configuration menu. In **Name** and **Device Address**, enter the case-sensitive local system host name.

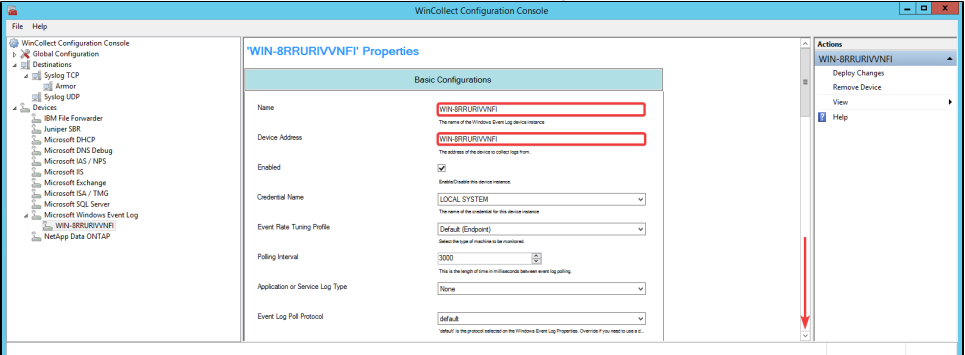

- In **Security**, verify that the box is checked.
- In **Destinations**, click **Add**, and then add the newly created destination.

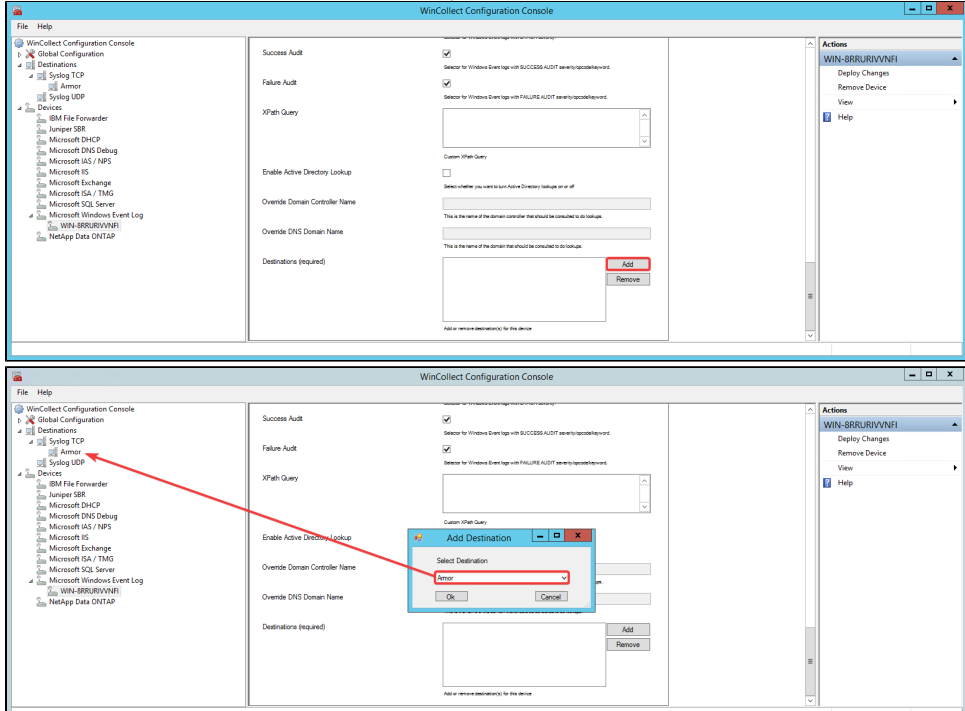

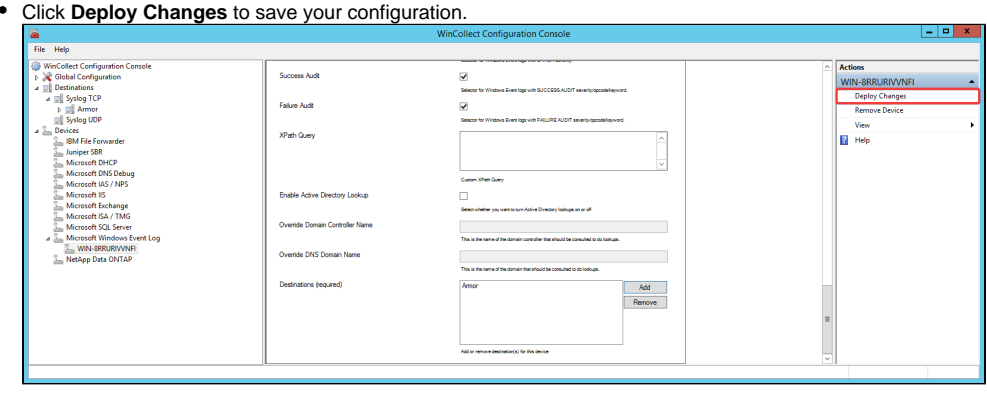

# <span id="page-5-0"></span>**Verify Configurations**

- 1. Log out of the server, and then log back in.
	- This action will generate a log which you can use to verify that the configuration to Armor was successful.
- 2. In the Armor Management Portal (AMP), in the left-side navigation, click **Security**.
- 3. Click **Log & Data Management**.
- 4. Click **Search**.
- 5. In the search field, enter the name of your server to locate the newly generated log.
	- You may need to refresh the screen to see new logs.

╅  $\pm$ ★ ☆

÷,

# **Was this helpful?**

**Your Rating:** \*\*\*\*\* **Results:** \*\*\*\*\* **0 rates**